# **Fluxo de orientação para alteração do horário de turmas com possível troca de docentes Módulo Graduaçã**

Perfil de **coordenador de curso (chefia/diretoria)**

De posse do novo horário da turma, a coordenação de curso deverá utilizar a seguinte funcionalidade para realizar a alteração:

Logar com o vínculo de **"Chefia/Diretoria"**.

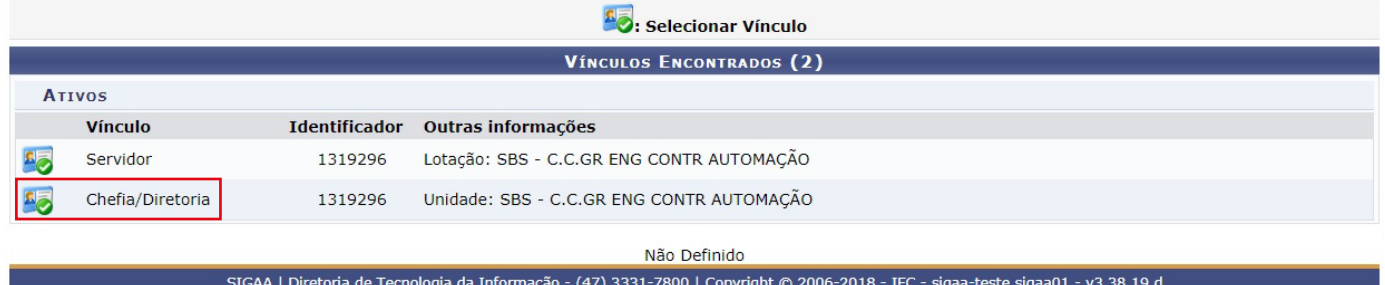

### Acessar o **"Portal da Coordenação de Graduação"**.

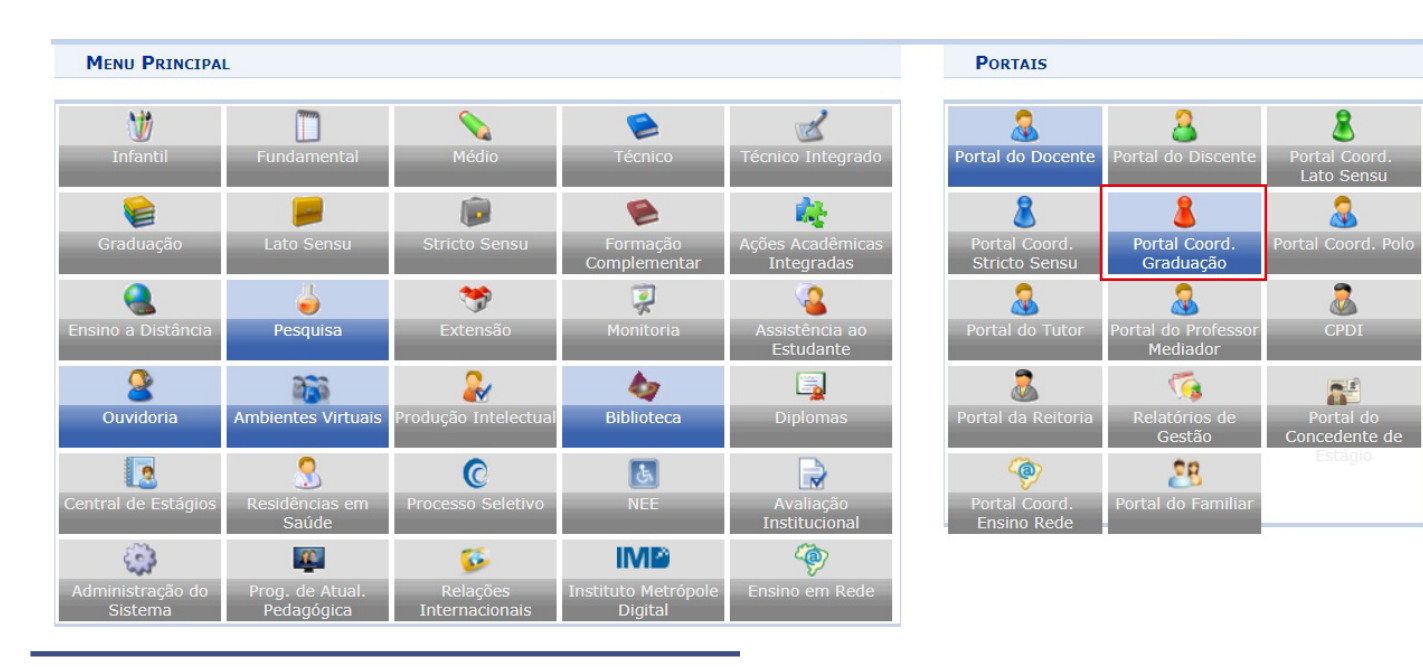

## Clicar em **Turmas** > **Consultar Turmas** > na próxima tela clicar em **"Buscar"**.

Serão listadas as turmas abertas encontradas.

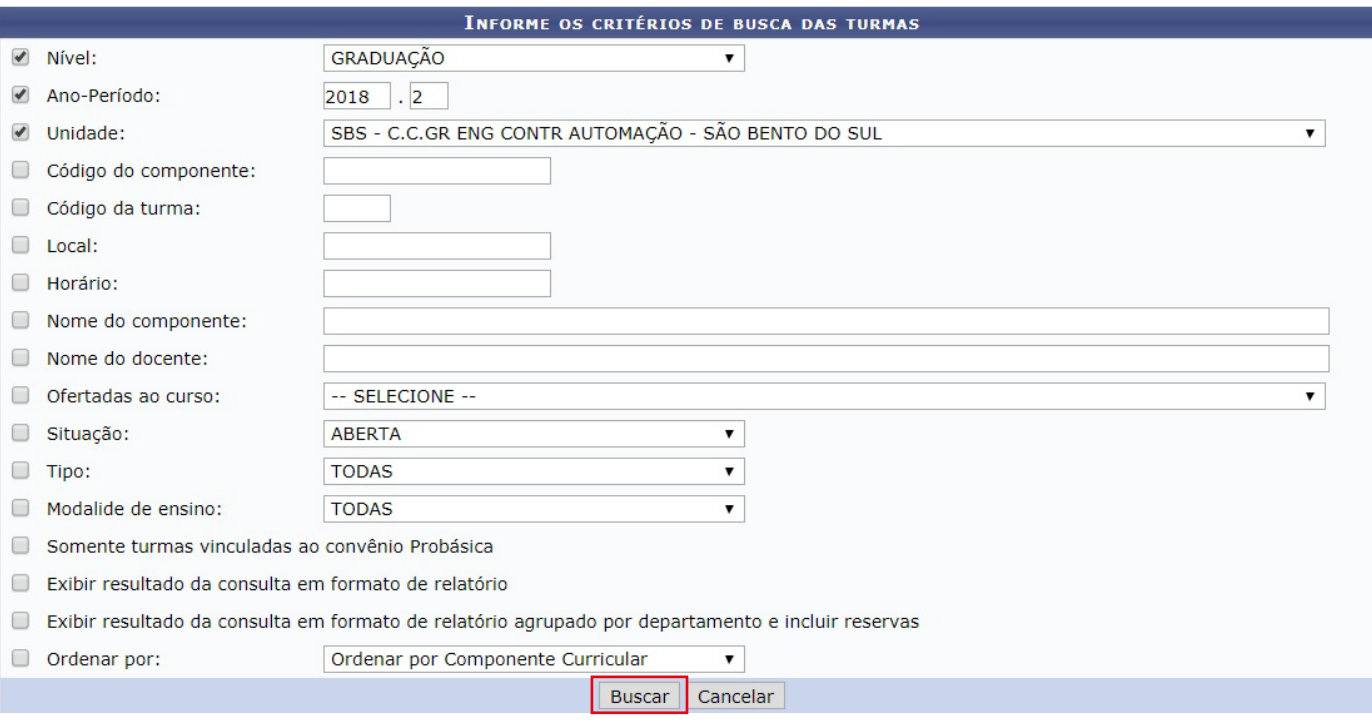

Selecionar a turma em que deseja fazer as alterações clicando no ícone (verde)**"Visualizar Menu"** > Clicar em **"Alterar"** > Abrirão os dados da turma.

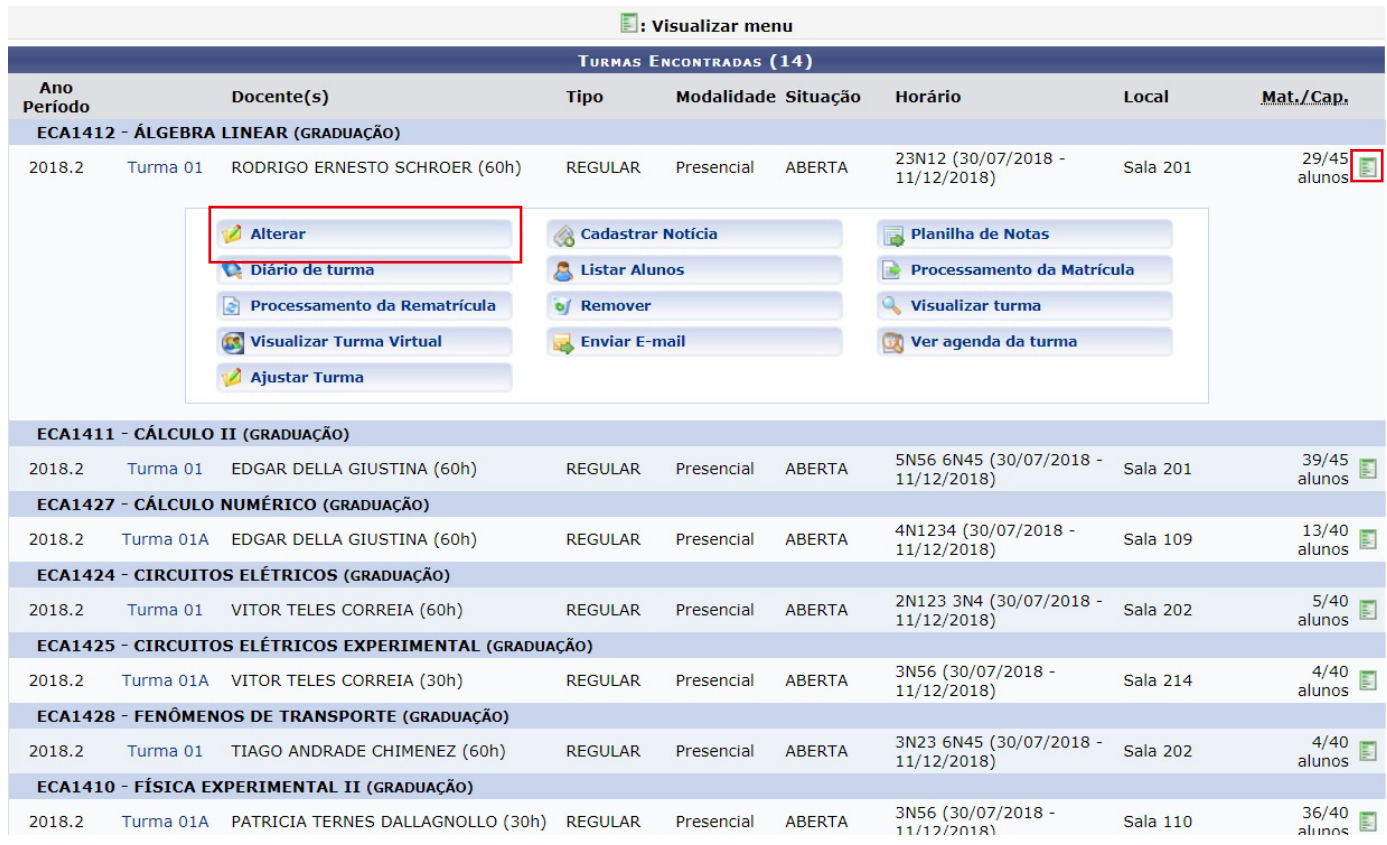

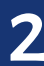

Conferir os dados da turma e clicar em **"Próximo Passo"**.

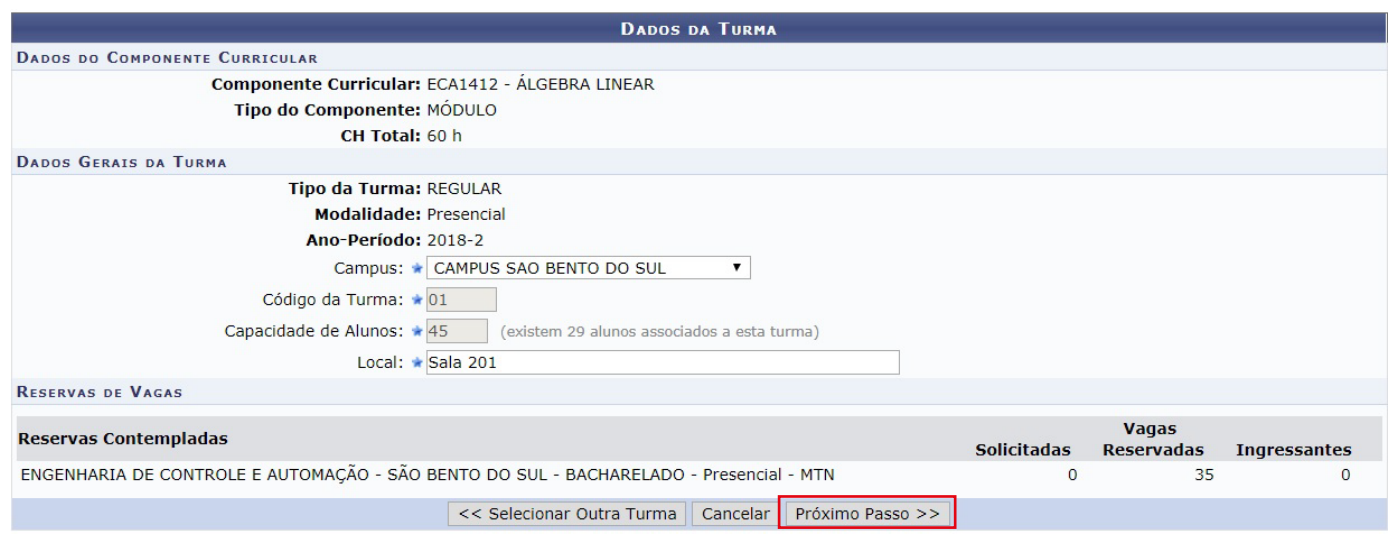

Aparecerá a grade de horários > clicar no ícone de **"Relógio"** na parte inferior direita da tela em **"Períodos Adicionados"**. Indicar a data fim do horário atual e clicar em **"Alterar Horário"**.

**Obs:** O horário fim poderá ser alterado com data **retroativa** ou **futura**.

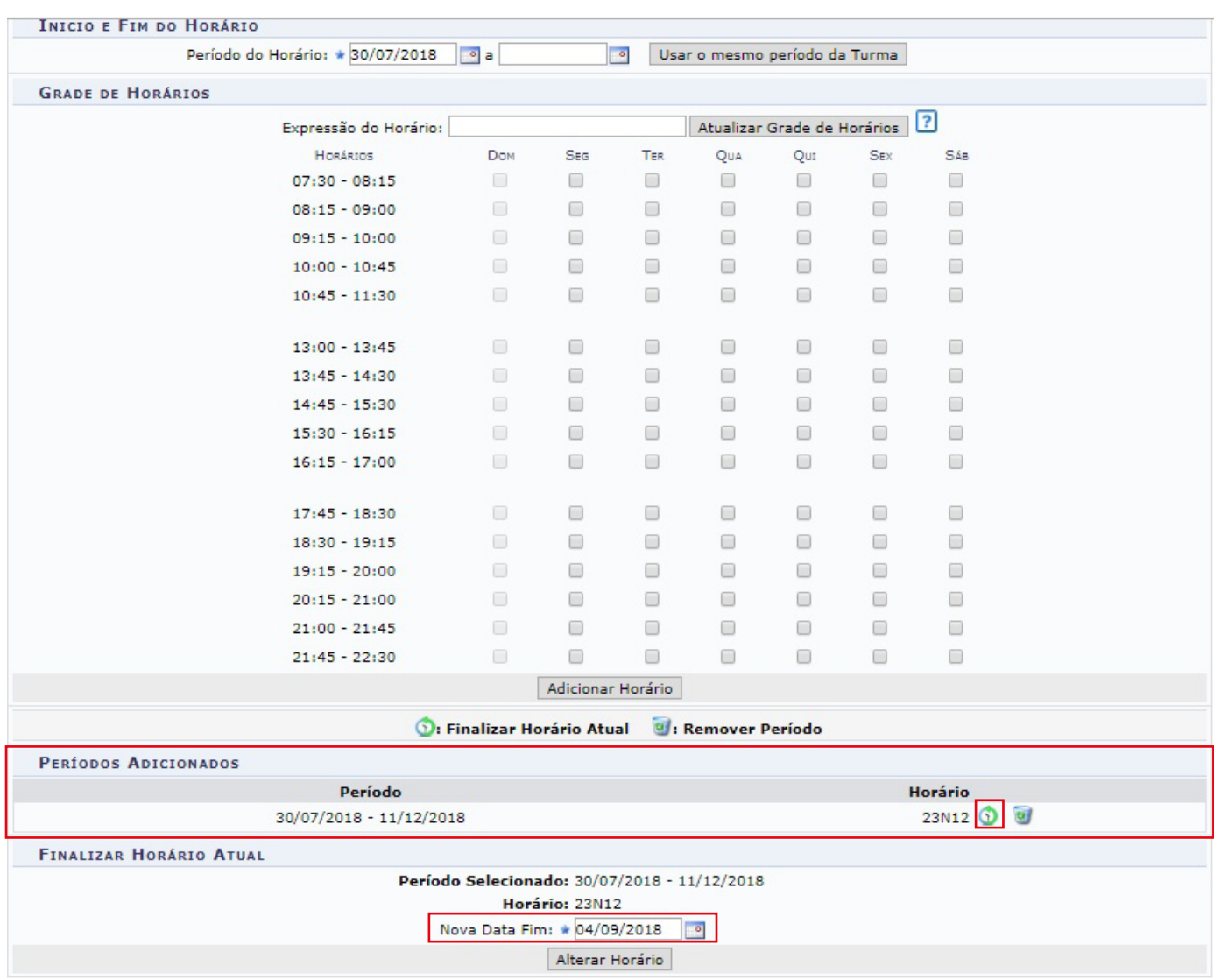

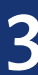

O sistema indicará uma mensagem na parte superior da tela, em **verde**, indicando que o **"Horário atual foi finalizado com sucesso. Preencha os novos horários do periodo"**.

 $\mathbf{I}$ · Horário atual finalizado com sucesso. Preencha os novos horários do período.

Escolha o **"Novo Horário"** e clique em **"Adicionar Horário"**. Surgirá uma mensagem na parte superior da tela, indicando Período adicionado com sucesso.

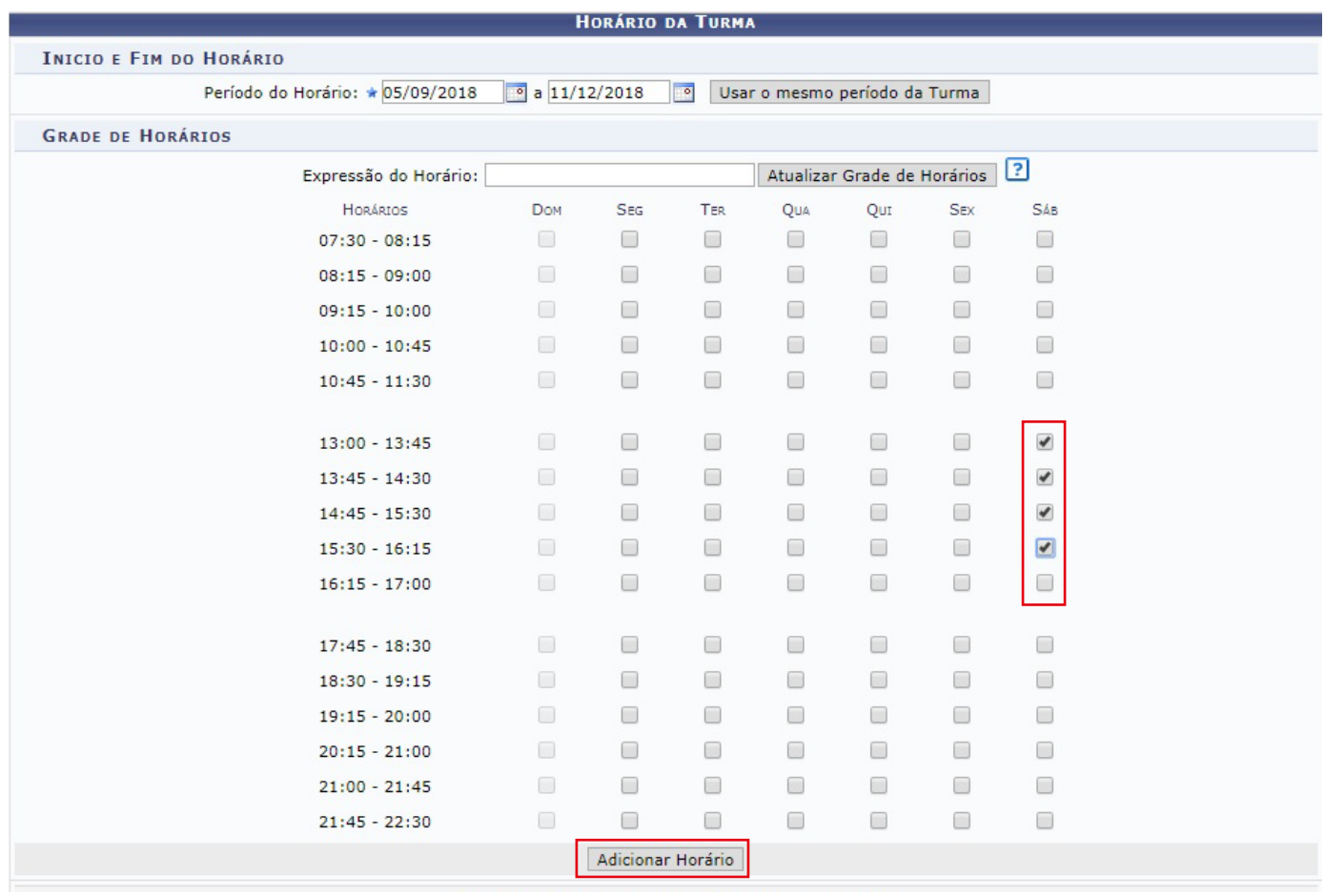

#### O novo período será adicionado. Clicar em **"Próximo Passo"**.

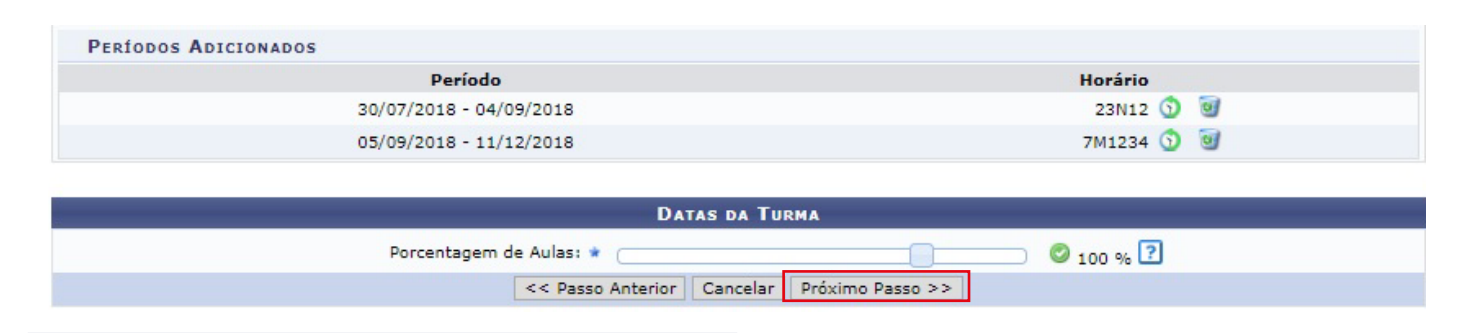

## **ATENÇÃO!**

O sistema poderá indicar choque de horário entre os discentes (mensagem na parte superior da tela em vermelho), o que impedirá o processo de alteração do horário da turma. As alterações de horário só poderão ser executadas se não causar choque com matrículas de acadêmicos em outros componentes no mesmo período!

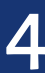

Abrirá a tela de definição de docente. Marque o campo **"Todos do IFC"**, busque o docente da turma (caso permaneça o mesmo docente busque novamente por ele ou informe o novo docente da turma), indique a **Carga Horária** que ele fará a partir da nova data e informe o **Novo Período** incluído. Clique nas caixinhas que identificam o novo horário no quadro abaixo e clique em **"Adicionar"**.

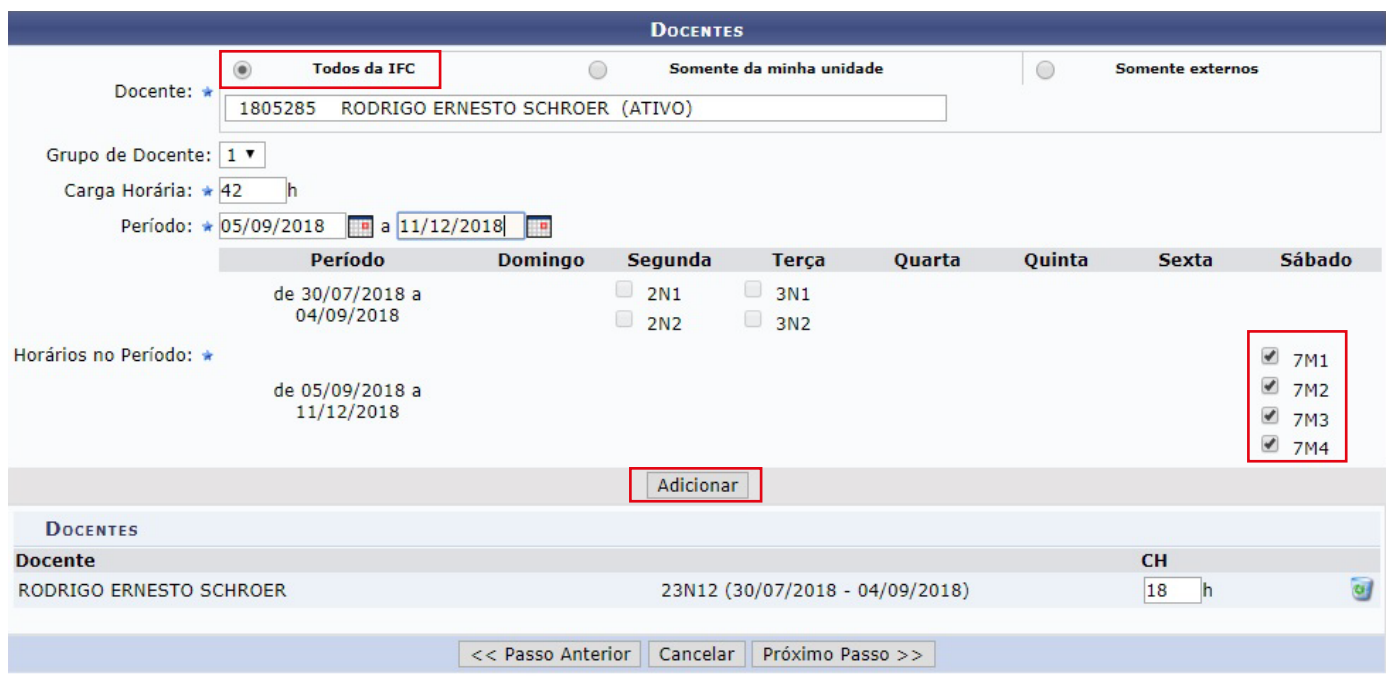

Será adicionado o novo horário do(s) docente(s). Preencher a **"Carga Horária"** do **período anterior**  (cuidando para que o total da CH do(s) docente(s) seja a mesmo do componente curricular) e clicar em **"Próximo Passo".**

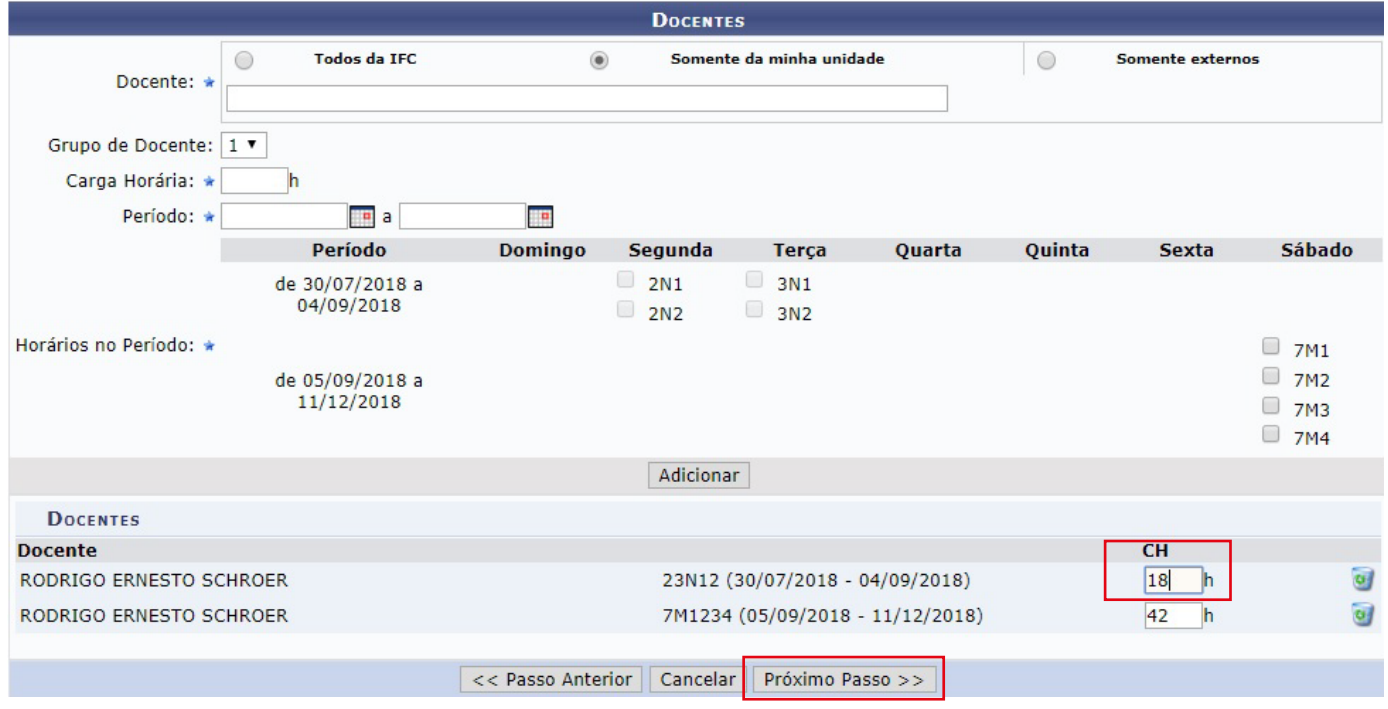

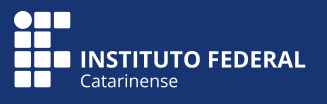

A próxima tela será a de Reservas de Vagas. Neste campo basta clicar em **"Próximo Passo"** uma vez que as reservas não poderão mais ser adicionadas para turmas em andamento.

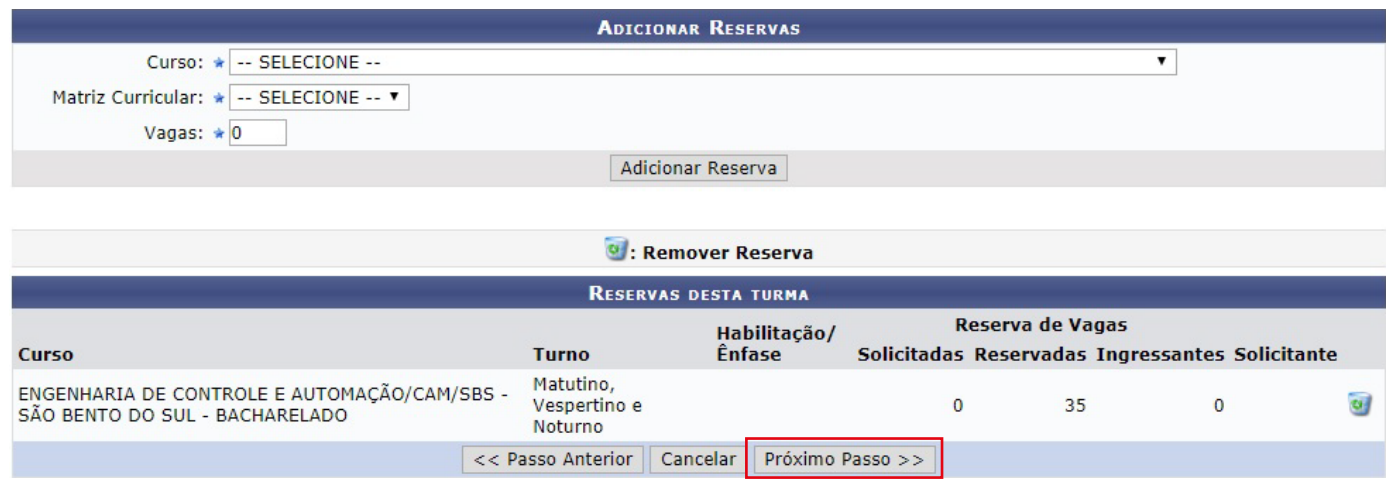

O sistema apresentará o **Resumo da Turma** com os novos dados da turma. Conferir e clicar em **"Alterar"**. O horário da turma e/ou adição de novo docente serão alterados com sucesso.

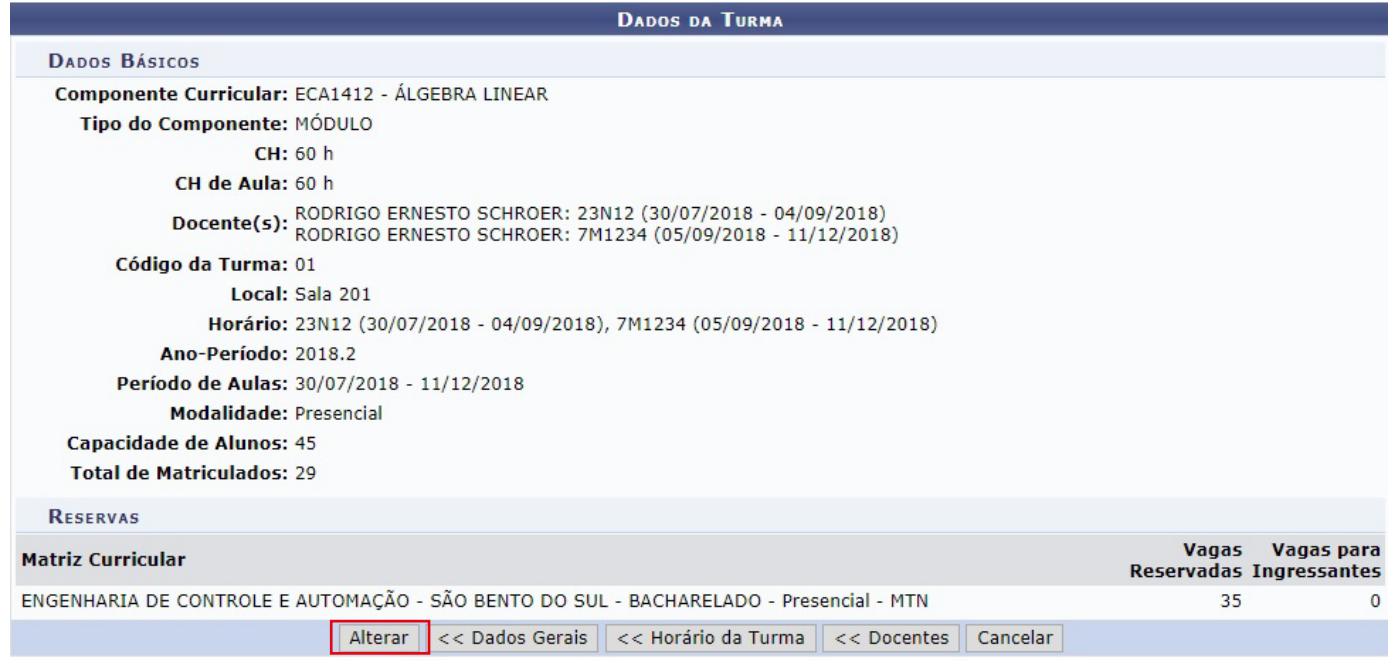

# **ATENÇÃO!**

• Quando da troca de horário, os lançamentos registrados antes da alteração serão automaticamente salvos (frequência, notas e tópicos de aula) e o sistema apagará as aulas futuras redefinindo novas datas a partir do novo horário registrado;

• Caso o sistema apresente choque de horário de docente, a sugestão é colocar o horário novo no sábado, fazer os ajustes nas outras turmas e voltar o horário do sábado para o dia correto;

• Caso encontre dificuldades técnicas, abrir chamado em www.suporte.ifc.edu.br relatando a demanda e anexando os prints das telas.

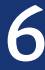